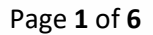

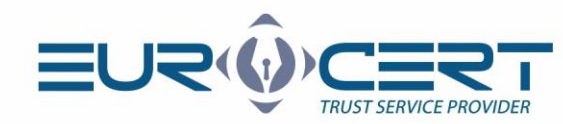

## Szafir for Windows

# (User manual - version 1.1)

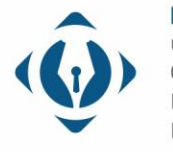

EuroCert Sp. z o.o. ul. Puławska 474 02-884 Warszawa KRS: 0000408592 NIP: 9512352379

Dział ha  $+48224$ handlowy@eu

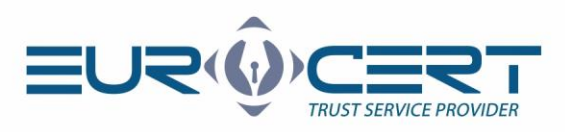

### **To start using Szafir for Windows please ensure that following technical requirements are met:**

- installed middleware for SmartCard that is to be used
- during signing process the SmartCard has to be inserted into corresponding slot in the reader and reader has to be connected to the computer

### **The installation process involves the following steps:**

- 1. Please download Szafir application (available here: <https://www.elektronicznypodpis.pl/informacje/aplikacje/> as third position in section described as "Aplikacja Szafir do składania i weryfikacji podpisu elektronicznego").
- 2. Please run newly downloaded installer (szafir.exe for 32-bit Windows or szafir x64.exe for 64-bit Windows).
- 3. Please choose installer language.
- 4. Please choose "Next" in next four steps of installation.
- 5. Please choose "Install".
- 6. Please choose "Finish".

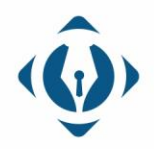

EuroCert Sp. z o.o. ul. Puławska 474 02-884 Warszawa KRS: 0000408592 NIP: 9512352379

Dział handlowy: +48 22 490 36 45 handlowy@eurocert.pl

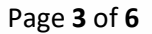

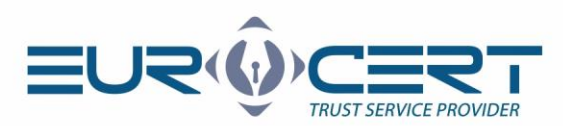

#### **The configuration process involves the following steps:**

- Szafir 2.0.0 (build 619) L.  $\times$ File Tools Window Help One certificate.  $\overline{\nabla}$ sign Many uses. D verify co timestamp R X<br>X X wizard **RANGER LAN** ि encryption {ට} settings  $i$  ? s computer program is licensed - ©. All copy rights are the property of the Krajowa Izba Rozliczeniowa S.A. All rights<br>erved. Licensing is effected in accordance with the principles provided by KIR. Szafir name is a reserv KIR. Szafir
- 1. Please open Szafir and choose "Settings" in main menu.

2. Please click "Edit".

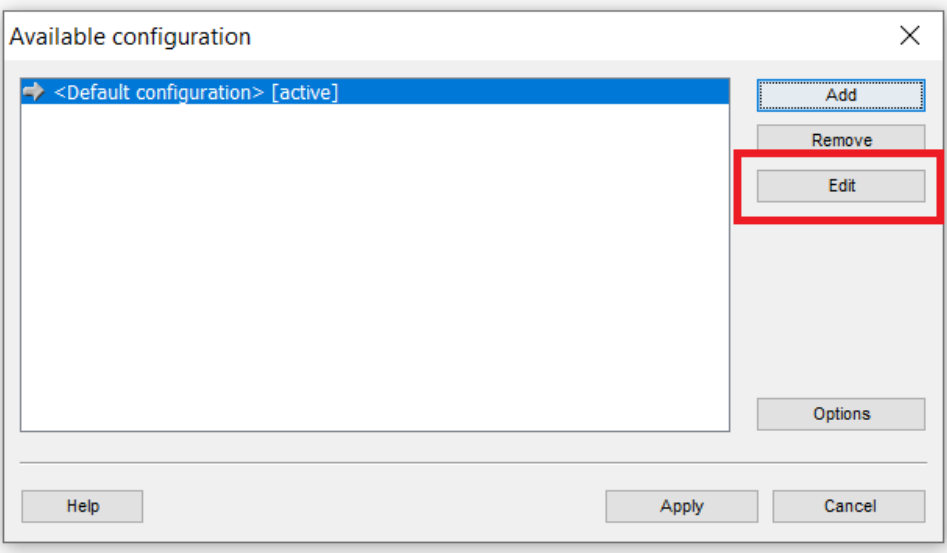

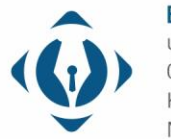

EuroCert Sp. z o.o. ul. Puławska 474 02-884 Warszawa KRS: 0000408592 NIP: 9512352379

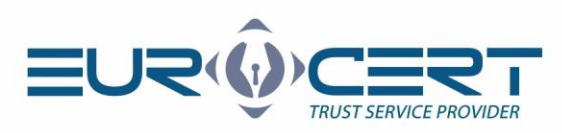

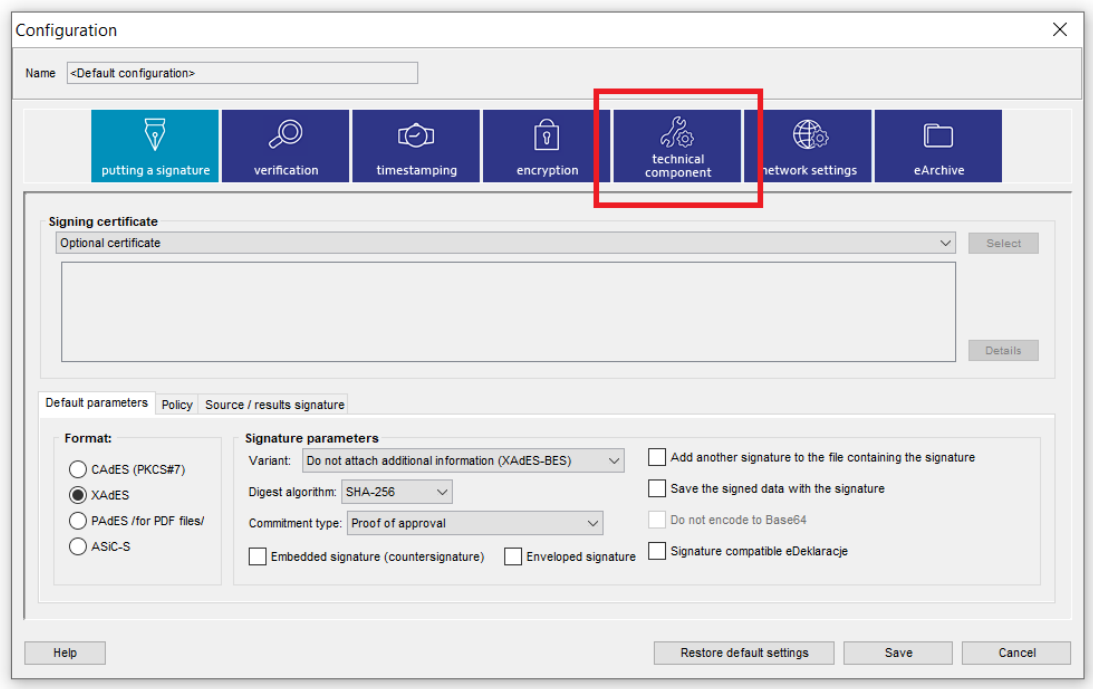

3. Please choose "Technical component".

4. Please ensure that all available options are unchecked and then click "Add".

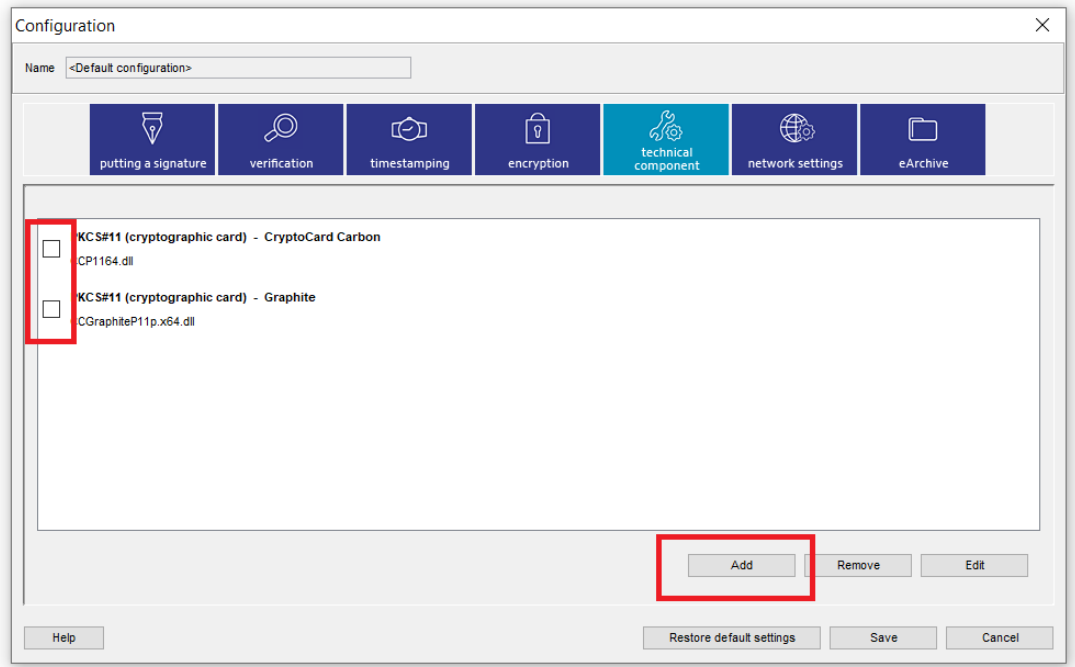

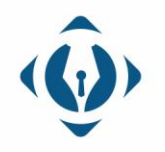

EuroCert Sp. z o.o. ul. Puławska 474 02-884 Warszawa KRS: 0000408592 NIP: 9512352379

Dział handlowy: +48 22 490 36 45 handlowy@eurocert.pl

Dział techniczny: +48 22 490 49 86 wsparcie@eurocert.pl

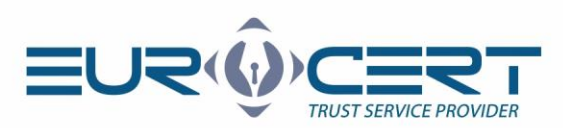

5. Please enter preferred user friendly name (eg. EuroCert) and then click "Indicate file" to choose correct library.

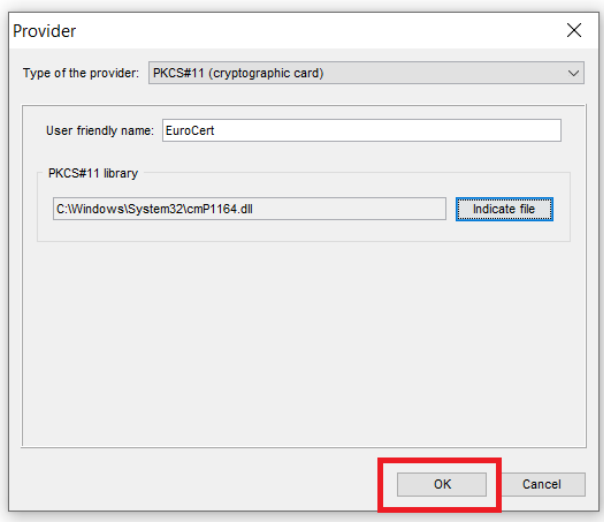

6. Please indicate the file by clicking first on the forward slash in the upper-left cornerof the window, then please choose the following path:

- o for **signature with cryptographic device**: C:\Windows\System32\cmP1164.dll **or** cmP11.dll
- o for **cloud signature with ECSigner**: C:\Users\Public\ECSIGNER\PKCS11\32\ECSPKCS11.dll

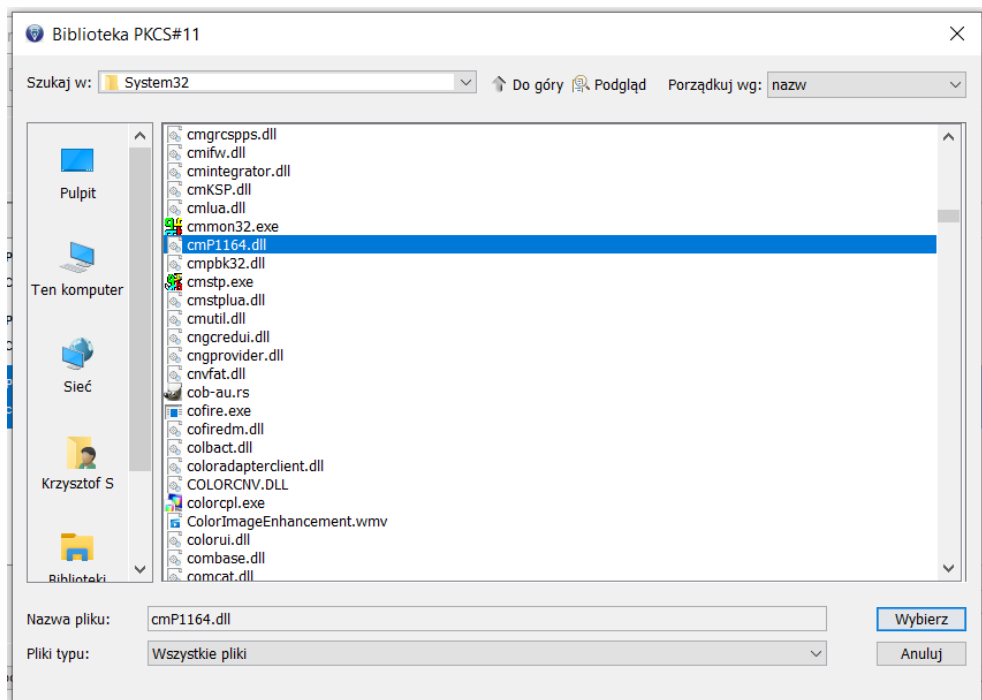

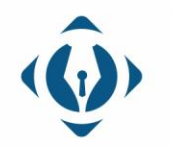

EuroCert Sp. z o.o. ul. Puławska 474 02-884 Warszawa KRS: 0000408592 NIP: 9512352379

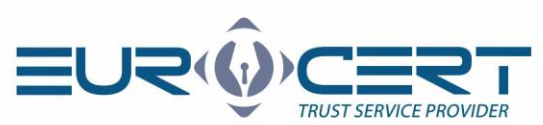

7. Confirm the changes made in the configuration with the "OK" button.

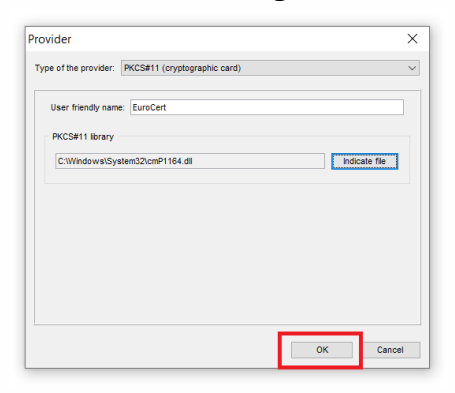

8. Confirm the changes made in the configuration with the "Save" button.

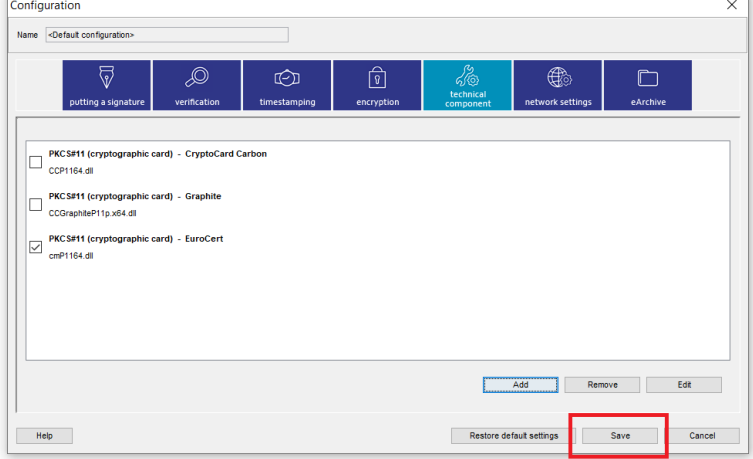

9. Confirm the changes made in the configuration with the "Apply" button.

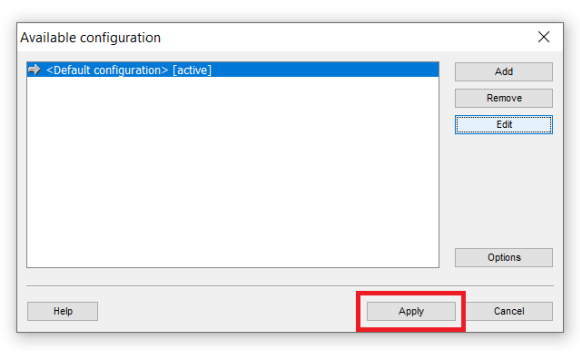

10. Please close and reopen the Szafir application to start using the qualified signature.

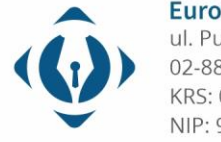